## ■使用許諾契約書の確認方法

①スタートメニューから、CST ATLUS NEXT を左クリックして ライセンス情報を開いて下さい。

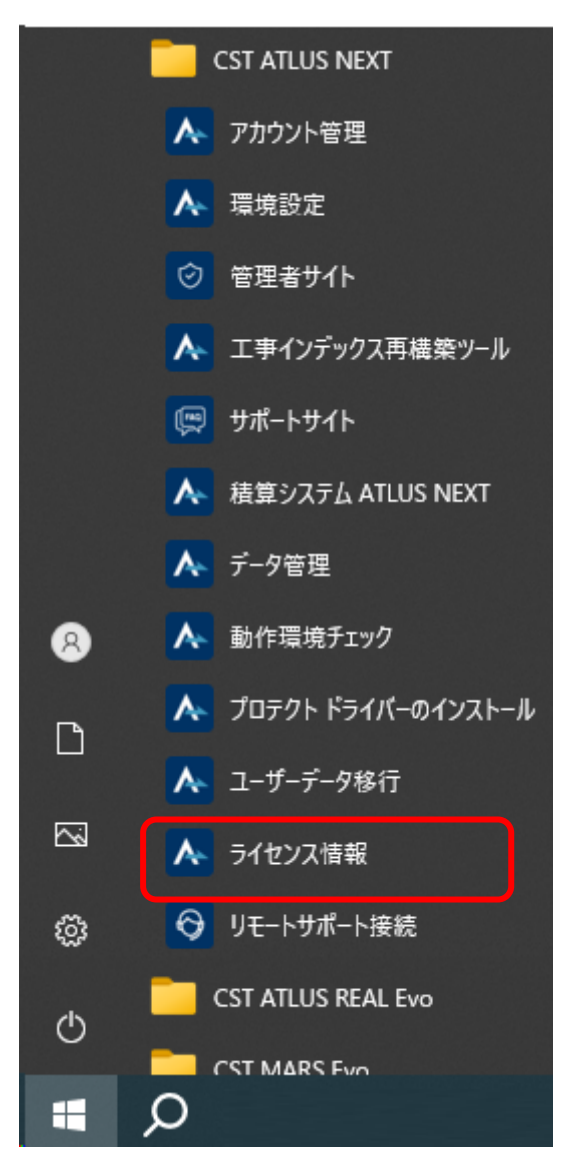

②ライセンス情報から、保証書をクリックして下さい。

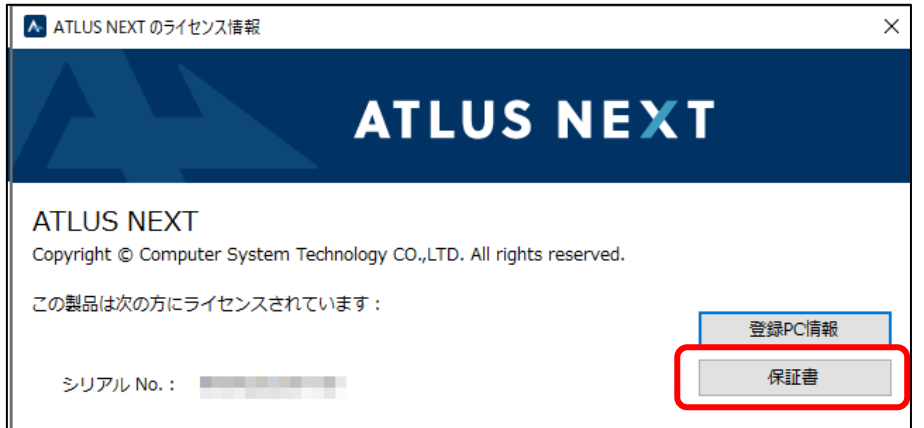

③保証内容 お客様ご確認画面が表示されます。

スクロールバーが表示されている場合は、画面を下へスクロールして下さい。

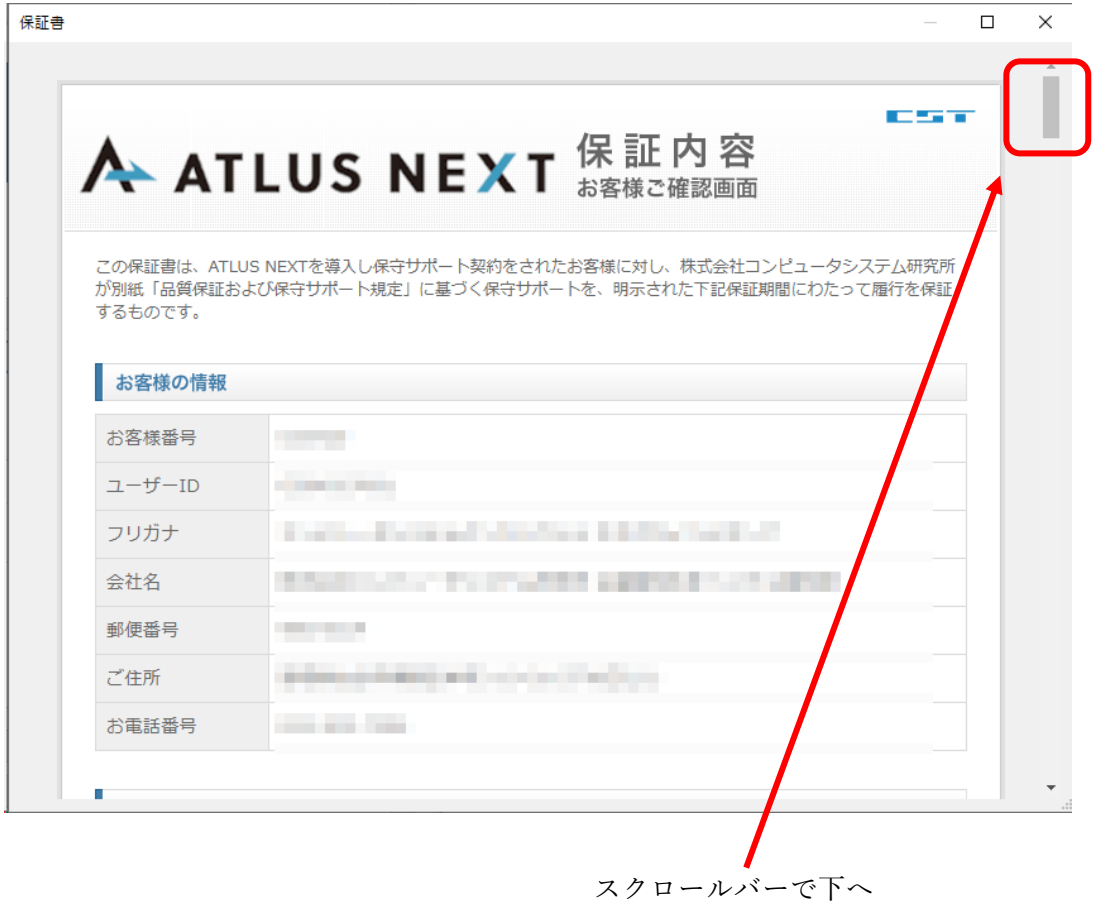

スクロールして下さい。

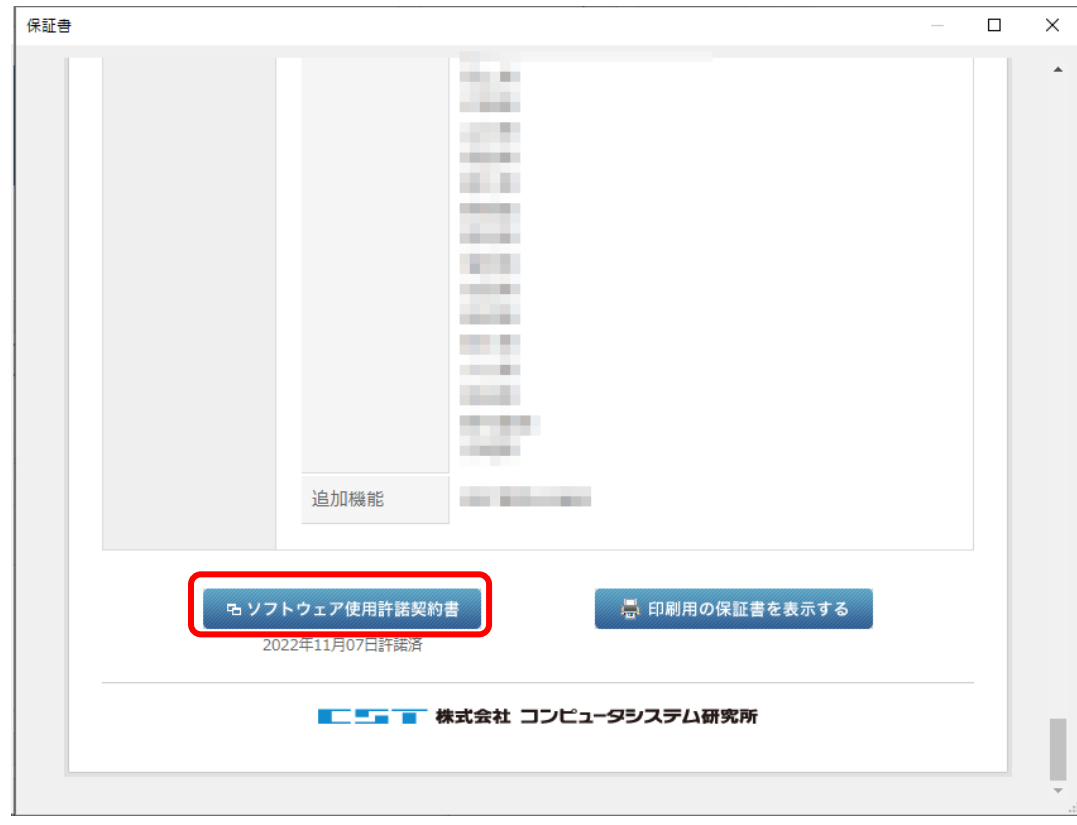

④ソフトウェア使用許諾契約書が表示されますので、クリックして下さい。

⑤ソフトウェア使用許諾契約書が確認できます。